راهنمای رفع مشکل بازنشدن فایل های گزارشات اکسل لنمیس در نرم افزار اکسل

ا- نرم افزار اکسل را باز کنید

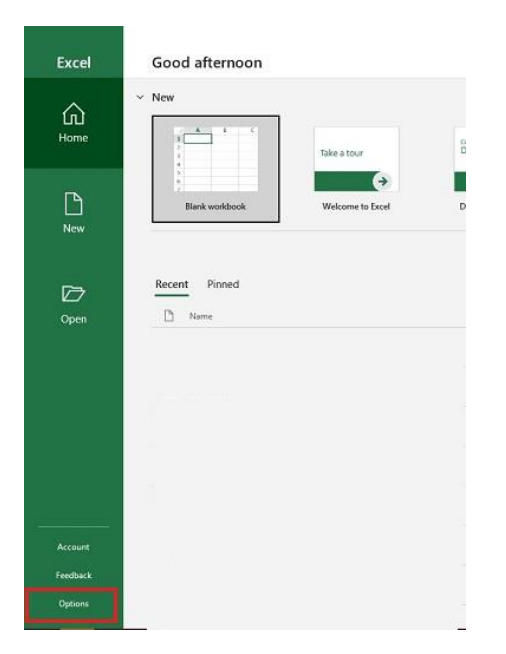

۲- از پنل سمت چپ (قسمت سبز) گزینه Options رو انتخاب می کنیم

۳ – از صفحه ظاهر شده کزینه Trust Center و سیس Trust Center Settings را انتخاب کنید.

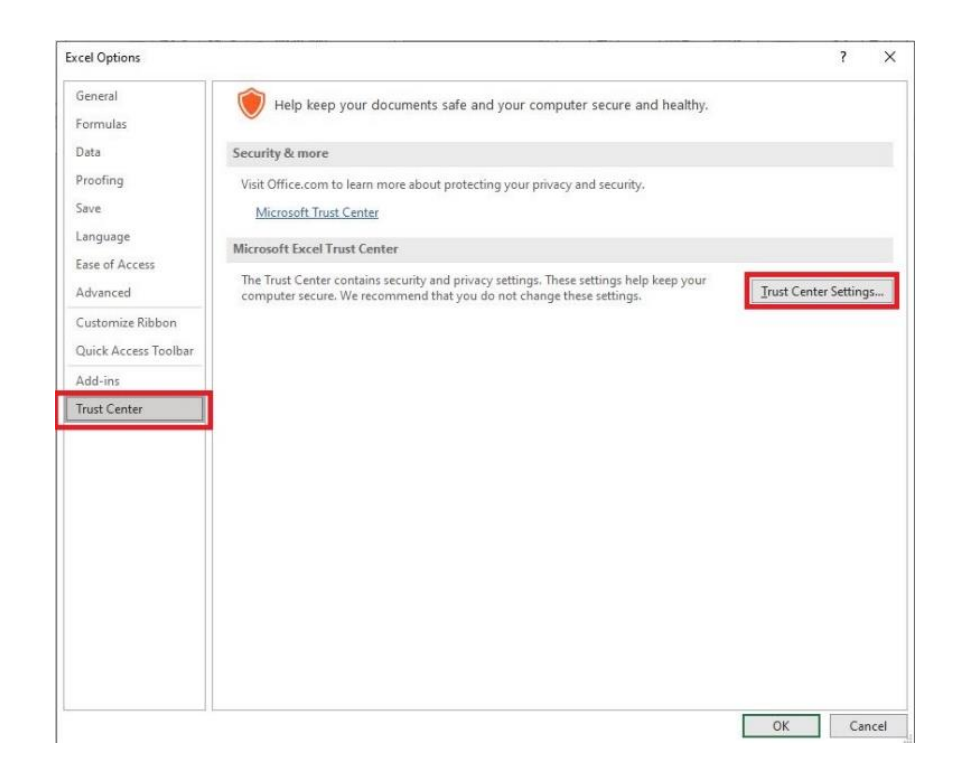

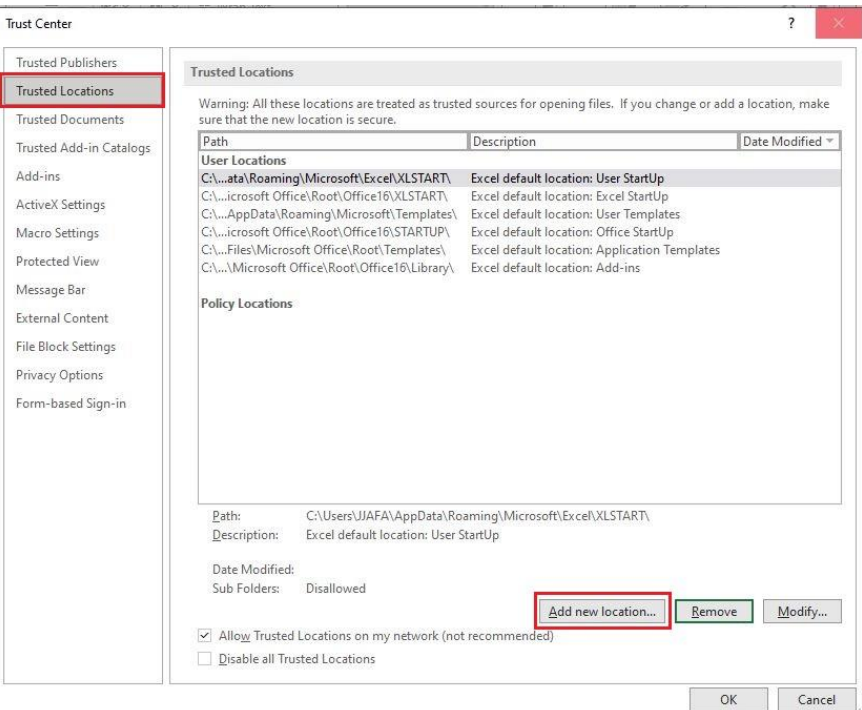

۴ – از قسمت سمت چپ Trusted Locations را انتخاب و روی دکمه Add new location کلیک می کنیم.

ه – در صفحه ظاهر شده رو دکمه Browse کلیک کنید و درایو C را انتخاب کنید (یا هر پوشه یا درایوی که فایل های اکسل شما در آن وجود دارد را انتخاب کنید) و روی دکمه OK کلیک کنید . حتما تیک Subfolders of this location are also trusted را فعال کنید سپس مجددا دکمه OK را فشار دهید.

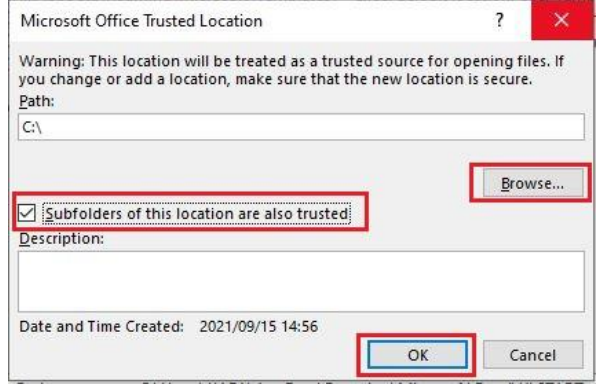